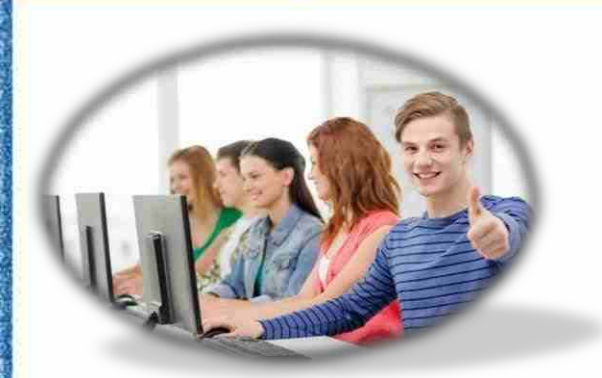

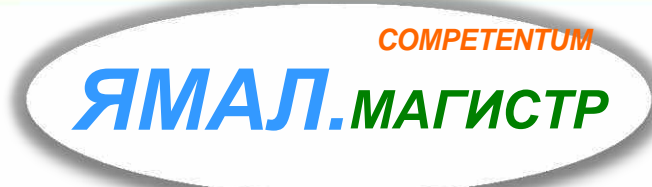

# **«ТРЕНАЖЁРЫ ЕГЭ»**

## **ДЛЯ ОБУЧАЮЩИХСЯ 11 КЛАССОВ**

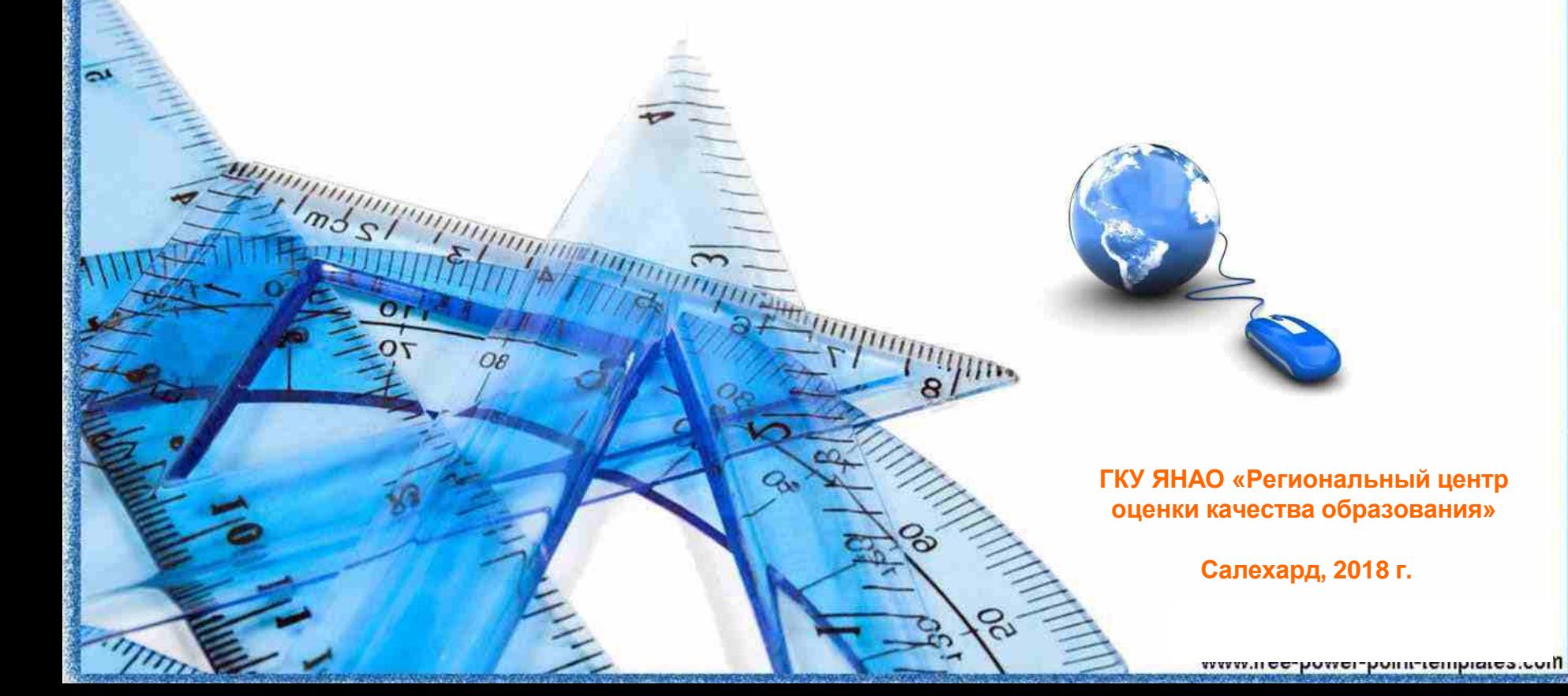

## **ТРЕНАЖЁРЫ ЕГЭ** *COMPETENTUM*

### *ЯМАЛ. МАГИСТР*

### **«COMPETENTUM. МАГИСТР»** – система дистанционногообученияпредназначенная для учебной веб-среды. **В состав Тренажера входят два различных типа**

Тренажѐры ЕГЭ предназначены для школьников и преподавателей 11 классов и абитуриентов готовящихся к Единому государственному экзамену.

#### **Основные задачи, решаемые Тренажерами:**

- подготовка к экзамену с помощью тематических теоретических материалов (электронных иллюстрированных конспектов)
- подготовка к экзамену с помощью пробных вариантов КИМ ЕГЭ

Sst<sup>ummun</sup>

 проведение пробного единого экзамена в электронной форме в компьютерном классе или учащимся самостоятельно на дому.

**тестов:**

тест ЕГЭ в режиме тренировки

#### тест ЕГЭ в режиме экзамена

Тест ЕГЭ представляет собой набор интерактивных заданий, выполненных в точном соответствии спецификации ЕГЭ по предмету.

В Тренажер по каждому предмету входят

5 вариантов теста в режиме тренировки и

5 - в режиме экзамена.

Тест ЕГЭ состоит из заданий на ввод ответа в кратком виде и заданий на ввод ответа в развернутом виде.

Количество заданий, тема, проверяемые умения и уровень сложности каждого задания определяются спецификацией ЕГЭ 2017 года по соответствующему предмету

**Тест ЕГЭ в режиме тренировки отвечает следующим дополнительным требованиям:**

*COMPETENTUM ЯМАЛ. МАГИСТР*

Задания на ввод ответа в кратком виде проверяются сразу после подтверждения ответа. Результат проверки в форме «Правильно» – «Неправильно» немедленно предъявляется учащемуся!

В случае неверного ответа учащийся имеет возможность ответить на вопрос повторно!

При неправильном ответе на задания на ввод ответа в кратком виде теста в случае, если это предусмотрено авторскими материалами, учащимся должны предъявляться содержательные комментарии к его ответу, объясняющие причину, по которой ответ является неверным, либо служащие подсказкой

(но не полным правильным решением) для поиска ответа.

Тексты комментариев при этом должны быть указаны в авторских материалах.

Учащийся имеет возможность в любой момент ознакомиться с решением задания (в том случае, если это предусмотрено авторскими материалами). При этом, если учащийся просмотрел решение до ввода им правильного ответа, при подсчете баллов соответствующее задание считается решенным неверно. Тексты решений при этом должны быть указаны в авторских материалах.

В процессе выполнения теста работает таймер.

По истечению времени, отводимого на экзамен в соответствии со спецификацией ЕГЭ по соответствующему предмету, учащийся может продолжать решать тест!

**THEFT WAS SERVED FOR ASSESSMENT OF A REAL PROPERTY** 

**В ПРОГРАММНО-МЕТОДИЧЕСКИЙ КОМПЛЕКС ВХОДЯТ ТРЕНАЖЁРЫ ДЛЯ ПОДГОТОВКИ К ЕДИНОМУ ГОСУДАРСТВЕННОМУ ЭКЗАМЕНУ (ЕГЭ) ПО СЛЕДУЮЩИМ ПРЕДМЕТАМ:**

- **Английскийязык**
- **Биология**
- **География**
- **Информатика(Паскаль)**
- **Информатика(Си)**
- **История**
- **Математика(базовая)**
- **Математика (профильная)**
- **Обществознание**
- **Русский язык**
- **Физика**
- **Химия**

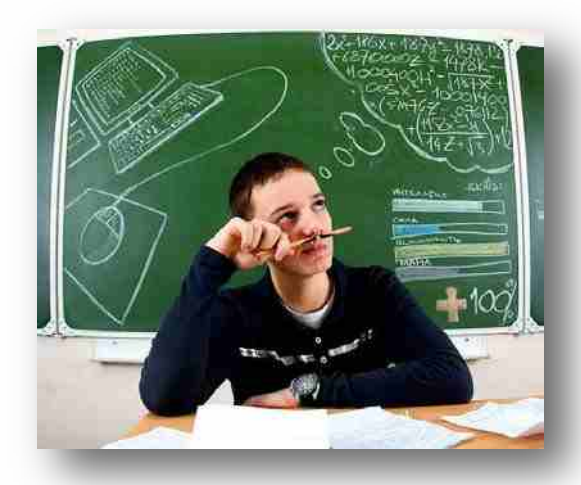

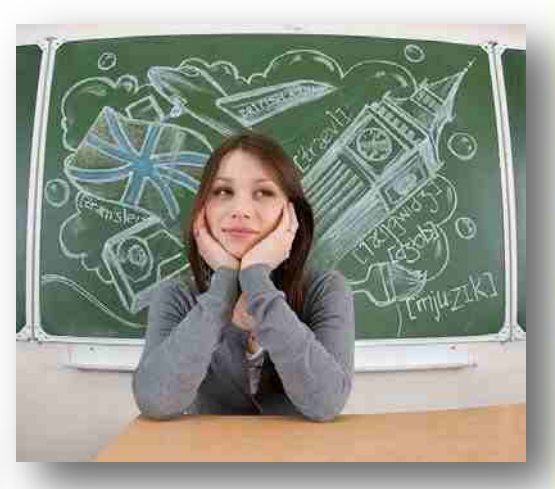

#### *COMPETENTUM ЯМАЛ. МАГИСТР*

### **ВХОД В ВЕБ-СИСТЕМУ «COMPETENTUM. МАГИСТР»**

Для входа в веб-систему **«Competentum.Магистр»** откройте любой браузер, в адресной строке наберите ссылку [http://sdo.rtsoko.ru](http://sdo.rtsoko.ru/)**[/](http://sdo.rtsoko.ru/)** и нажмите клавишу **<Enter>**.

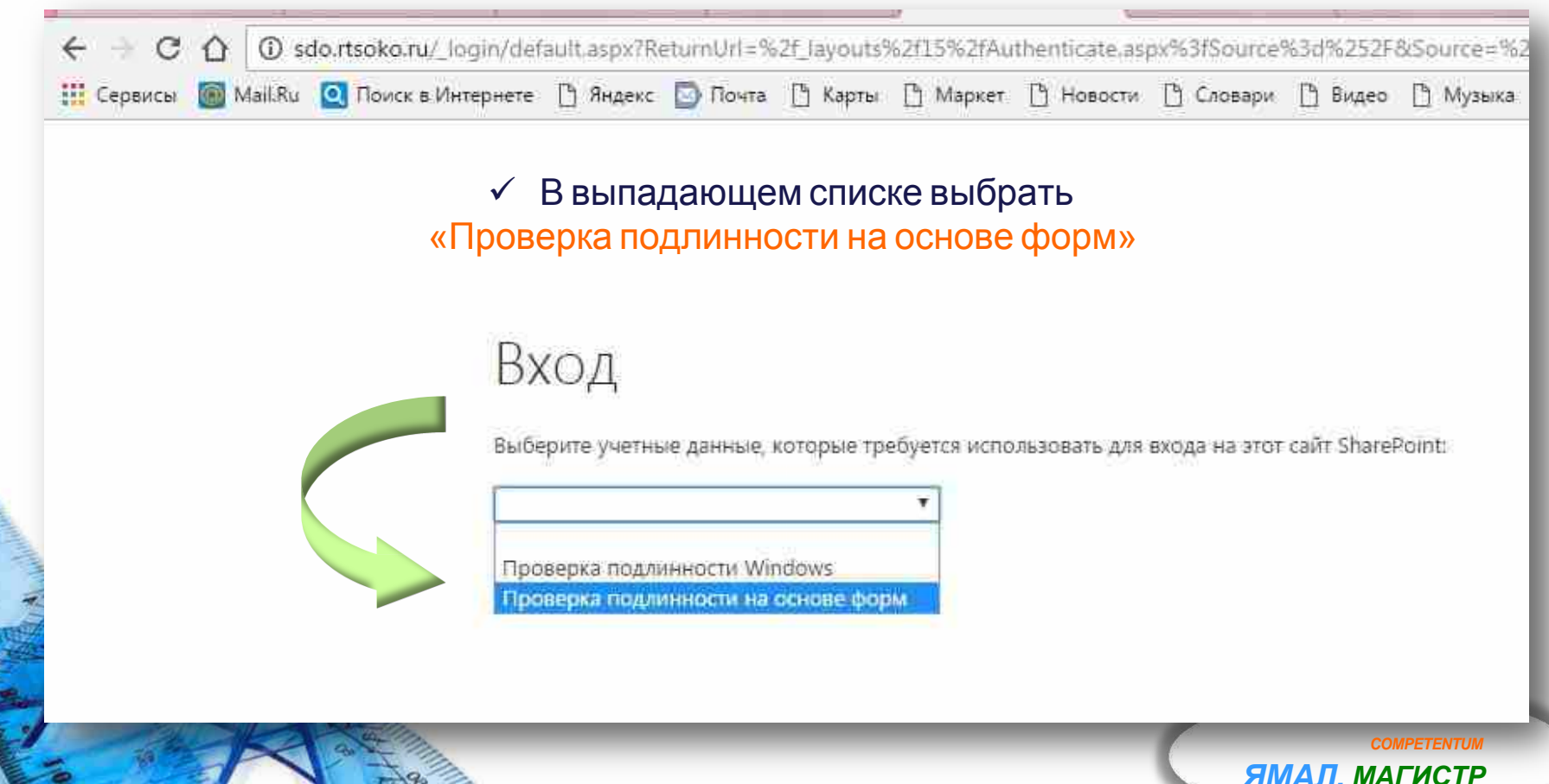

mmmli de homei -homei amnti min

# **ВВОД ДАННЫХ УЧЁТНОЙ ЗАПИСИ**

sdo.rtsoko.ru/ forms/default.aspx?ReturnUrl=%2f\_layouts%2f15%2fAuthenticate.aspx%3fSource%3d%252F&Source=%2F

ггернете. <sup>Пр</sup> Яндекс **В Почта Г<sup>р</sup> Карты Гр Маркет Гр Новости. Гр Словари Гр Видео Гр Музыка Гр Диск <mark>Гр</mark> Домашняя - Мое об** LJ Hos

#### В окне авторизации введите имя пользователя и пароль, и войдите в систему.

**Важно:** Вы должны проходить курсы и тренинги только под вашей собственной учетной записью; в противном случае результаты этой работы будут засчитаны другому пользователю!

Предупреждение. Эта страница не зашифрована по правилам безопасной связи. Имена пользователей, пароли и другие сведения будут передаваться откоытым текстом. За дополнительными сведениями обратитесь к администратору.

Имя пользователя: Ivanov

Паролы

........

Бход

**ДАВТОМАТИЧЕСКИЙ ВХОД** 

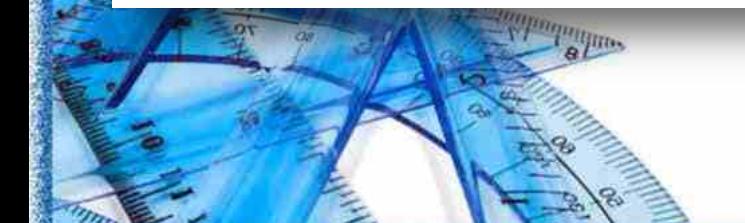

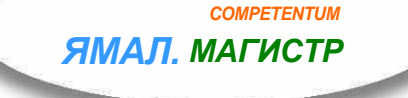

www.nee-power-point-templatea.com

# **РАЗДЕЛ «МОЁ ОБУЧЕНИЕ»**

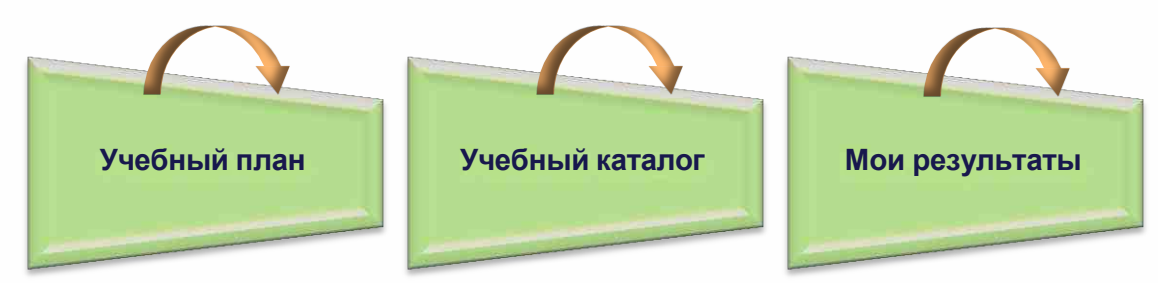

## **Учебный план** содержит важные курсы и тренинги.

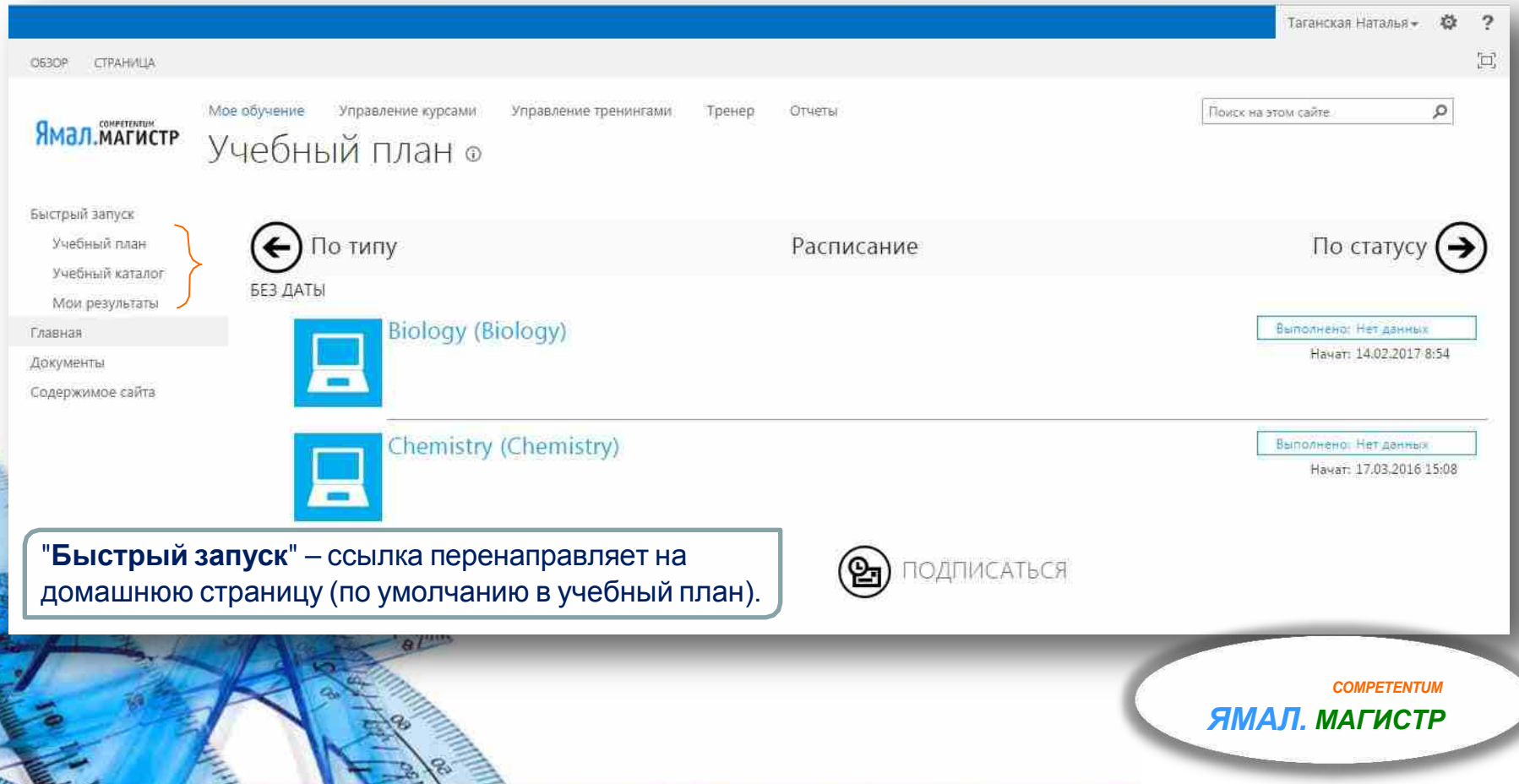

## **УЧЕБНЫЙ КАТАЛОГ**

Содержимое каталога индивидуально для каждого пользователя. В отличие от учебного плана, каталог содержит все курсы, доступные для текущего пользователя (при системных настройках, используемых по умолчанию). В каталоге есть фильтры по категории курса, по типу содержимого и по типу назначения. Также он может содержать строку поиска.

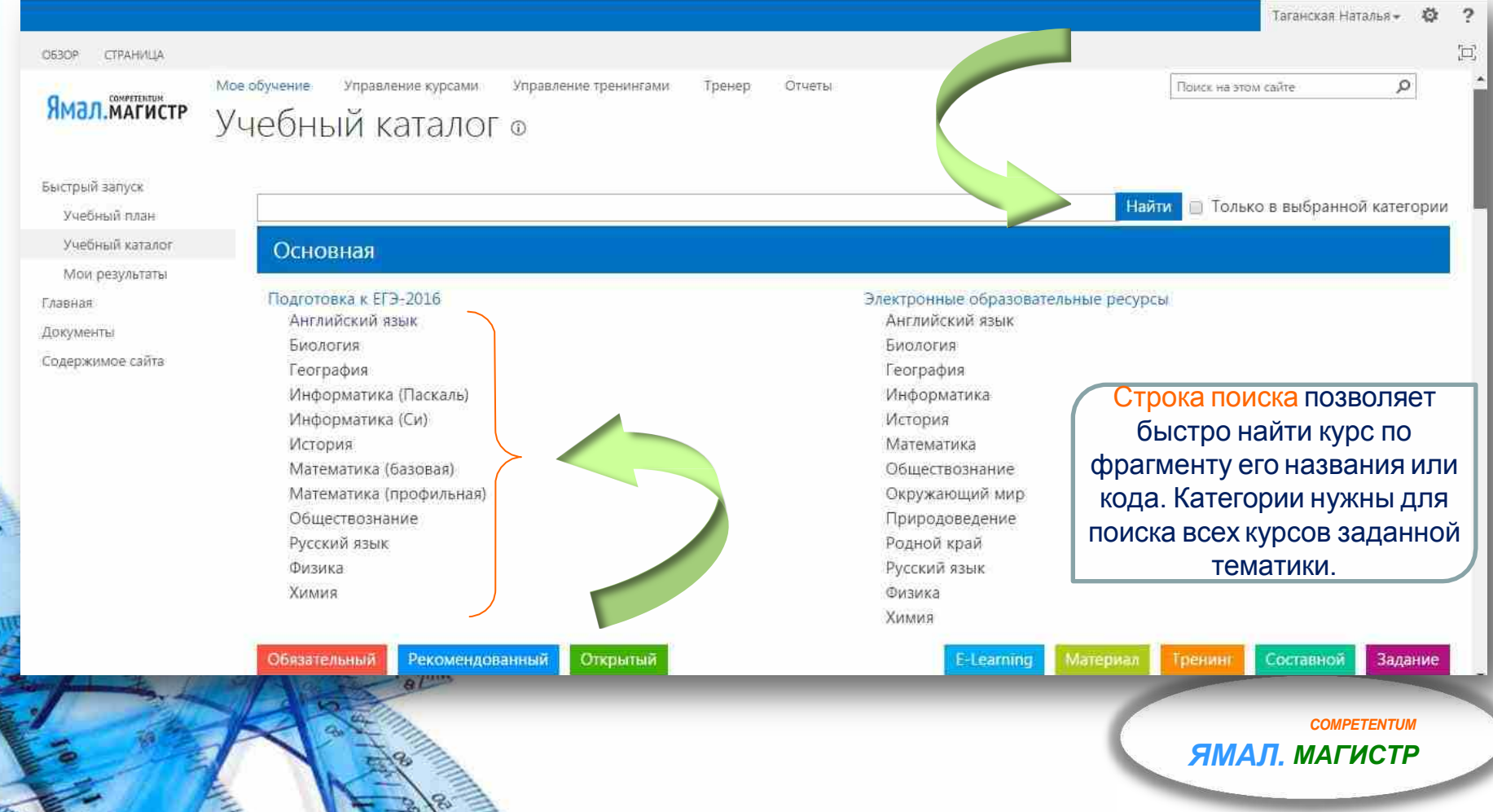

mmmun de homei homir rempiares, en i

## **ПОЛЬЗОВАТЕЛЬСКИЙ ИНТЕРФЕЙС**

ллист EГЭ-2016. Английский язык. Экзамен. Вариант 1 (IN\_EGE-2016\_Eng\_E1)

Курс обычно выглядит следующим образом:

Основныеобласти:

**Иконка** – показывает, какой тип активностей содержится в курсе.

Точно такие же иконки можно найти внутри составного курса (в его содержании).

#### **Иконки** для различных типов курсов / активностей:

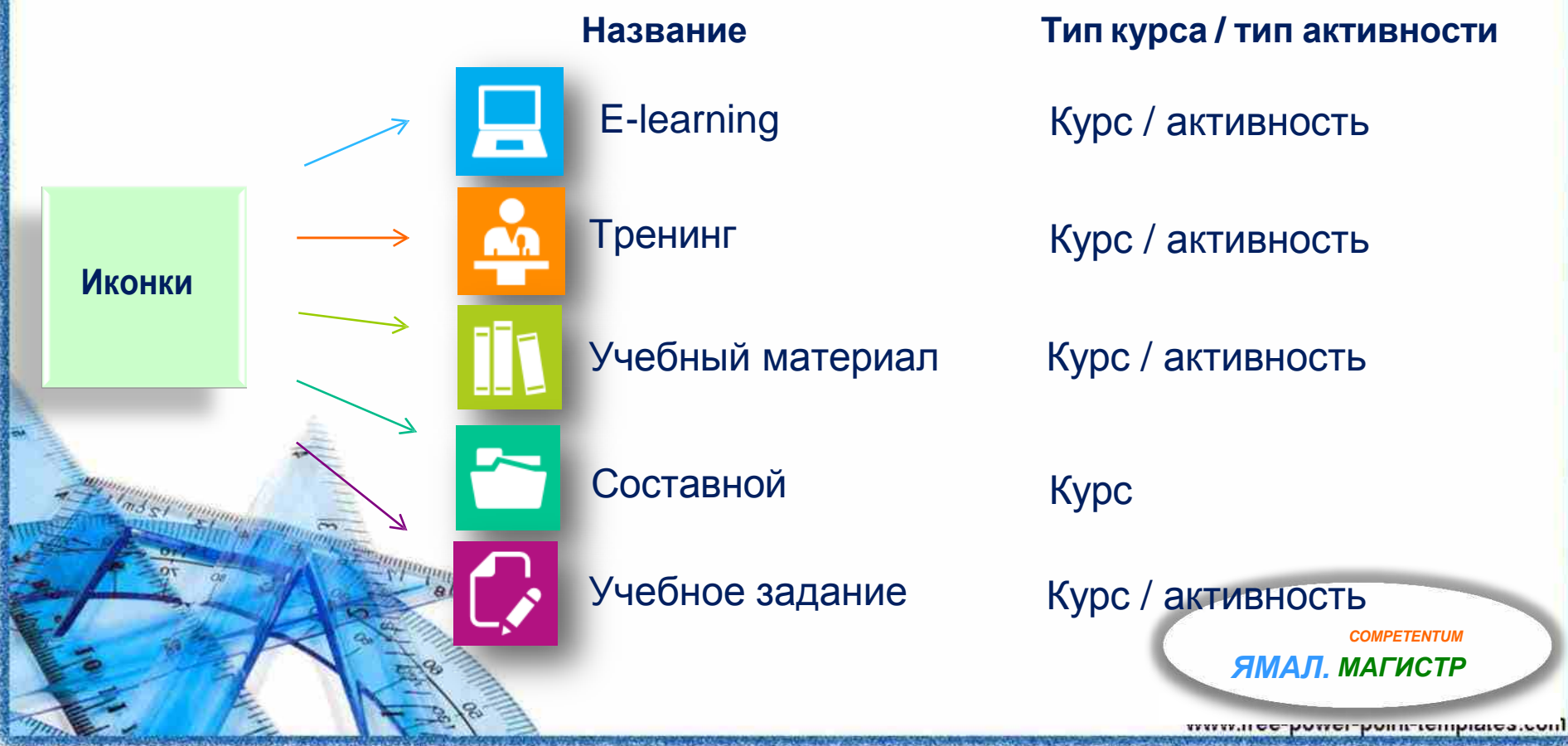

## **ВЫБОР ВАРИАНТА ТРЕНАЖЁРА ИЗ УЧЕБНОГО КАТАЛОГА**

### **ДЛЯ ПРОХОЖДЕНИЯ ТЕСТИРОВАНИЯ**

#### Тренажѐр ЕГЭ состоит из 5 вариантов, конспекта и тренировки.

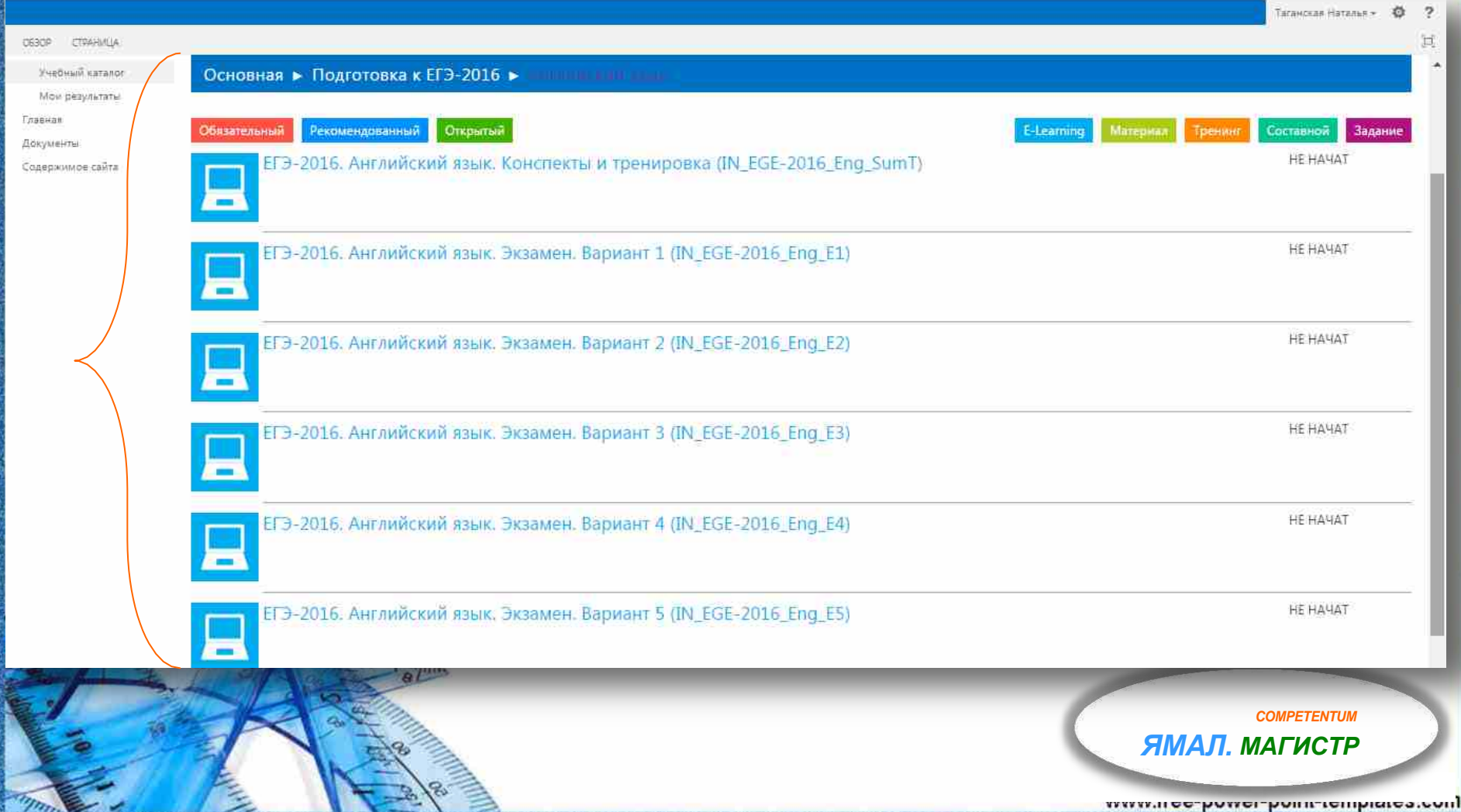

## **ФИЛЬТР ПО ТИПУ НАЗНАЧЕНИЯ**

Существует три типа назначения курса:

- **Обязательный**курс
- **Рекомендованный** курс (необязательный, но рекомендуемый к изучению)
- **<sup>•</sup> Открытый** курс (необязательный)

"**Фильтр по типу назначения**" выглядит следующим образом:

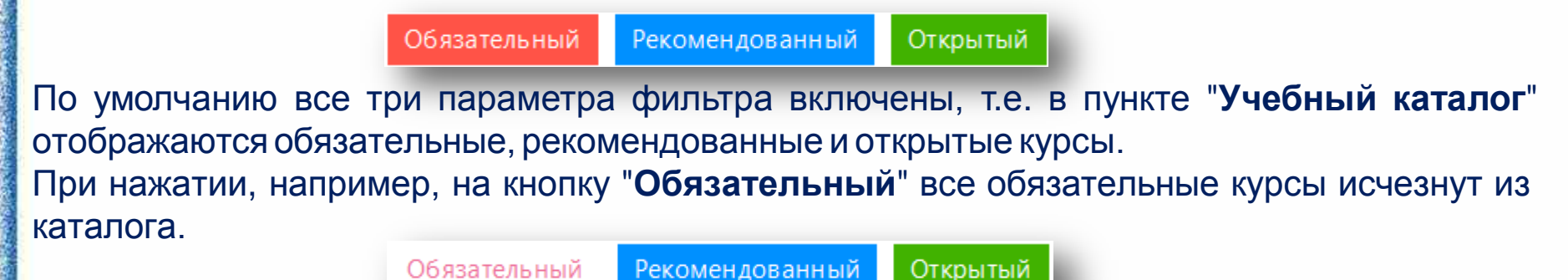

Чтобы вновь включить в выборку обязательные курсы, нажмите кнопку "**Обязательный**". Хотя бы один из параметров фильтра всегда включен.

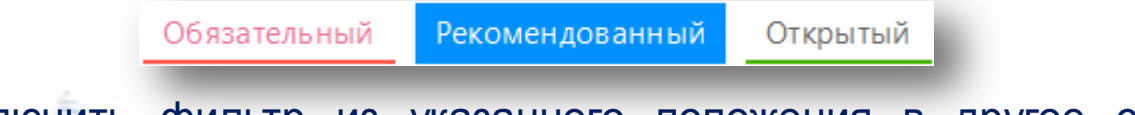

Чтобы переключить фильтр из указанного положения в другое состояние, сначала щелкните на нужном вам фильтре, а затем отключите ненужный.

*COMPETENTUM*

*ЯМАЛ. МАГИСТР*

### **ФИЛЬТР ПО ТИПУ СОДЕРЖИМОГО**

**Тренинг** 

### "**Фильтр по типу содержимого**" выглядит следующим образом:

Материал E-Learning

Фильтр отвечает за видимость:

- Простых **e-learning** курсов
- Простых курсов на основе **учебных материалов**
- Простых курсов на основе **тренингов**
- **Составных**курсов
- Простых курсов на основе **учебных заданий**

По умолчанию все параметры включены.

При нажатии, например, на кнопку "**Составной**" все составные курсы исчезнут из каталога.

E-Learning Материал Тренинг Составной Задание Чтобы вновь включить в выборку составные курсы, нажмите кнопку "**Составной**".

Тренинг

Хотя бы один из параметров фильтра всегда включен.

Материал

E-Learning

Чтобы переключить фильтр из указанного положения в другое **пирание, сначала щелкните на нужном вам фильтре, а затем** отключите ненужный. *COMPETENTUM*

Составной

Составной

Задание

Задание

*ЯМАЛ. МАГИСТР*

<u>naaringo homei homeidinhidroveni</u>

## **ПРОХОЖДЕНИЕ КУРСА, ТЕСТИРОВАНИЕ ПОДГОТОВКА К ЕГЭ**

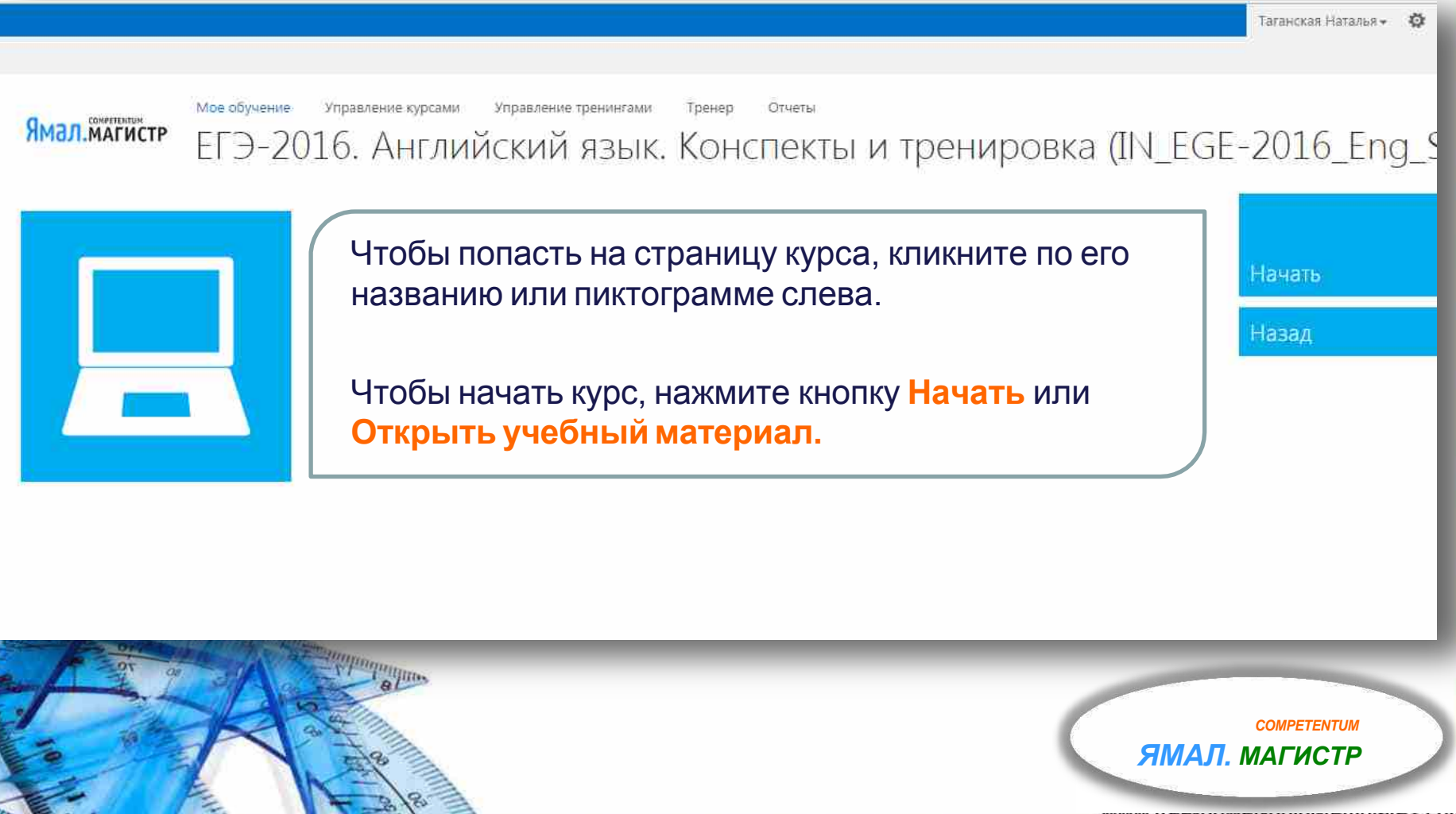

www.nee-power-point-templates.com

### **КОНСПЕКТЫ И ТРЕНИРОВКА**

#### Пользователямпредставлена возможность подготовиться к экзамену при помощи конспектов и пройти тест ЕГЭ в режиме тренировки.

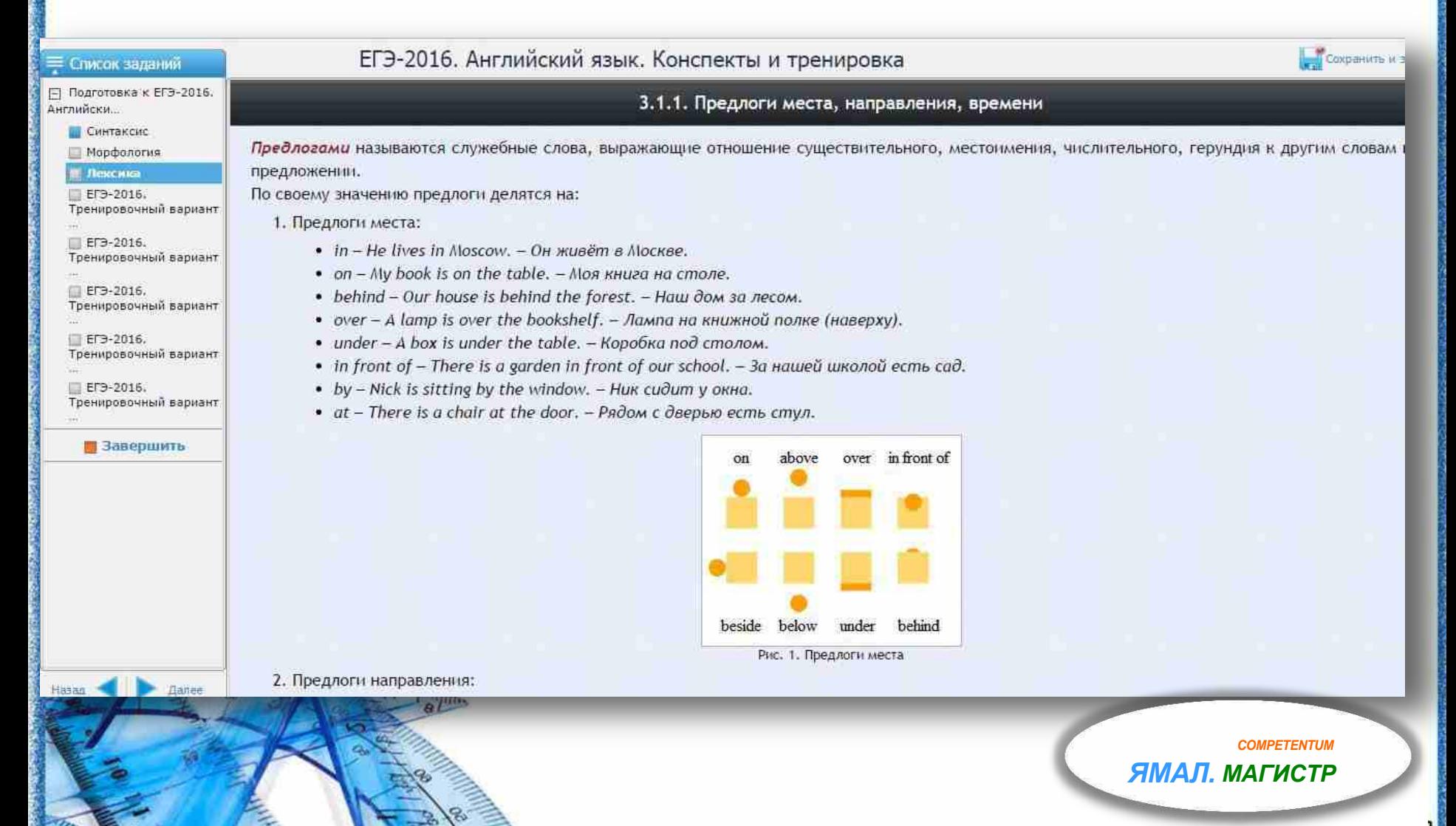

www.nee-power-point-templates.com

## **ПРОХОЖДЕНИЕ ЭКЗАМЕНА**

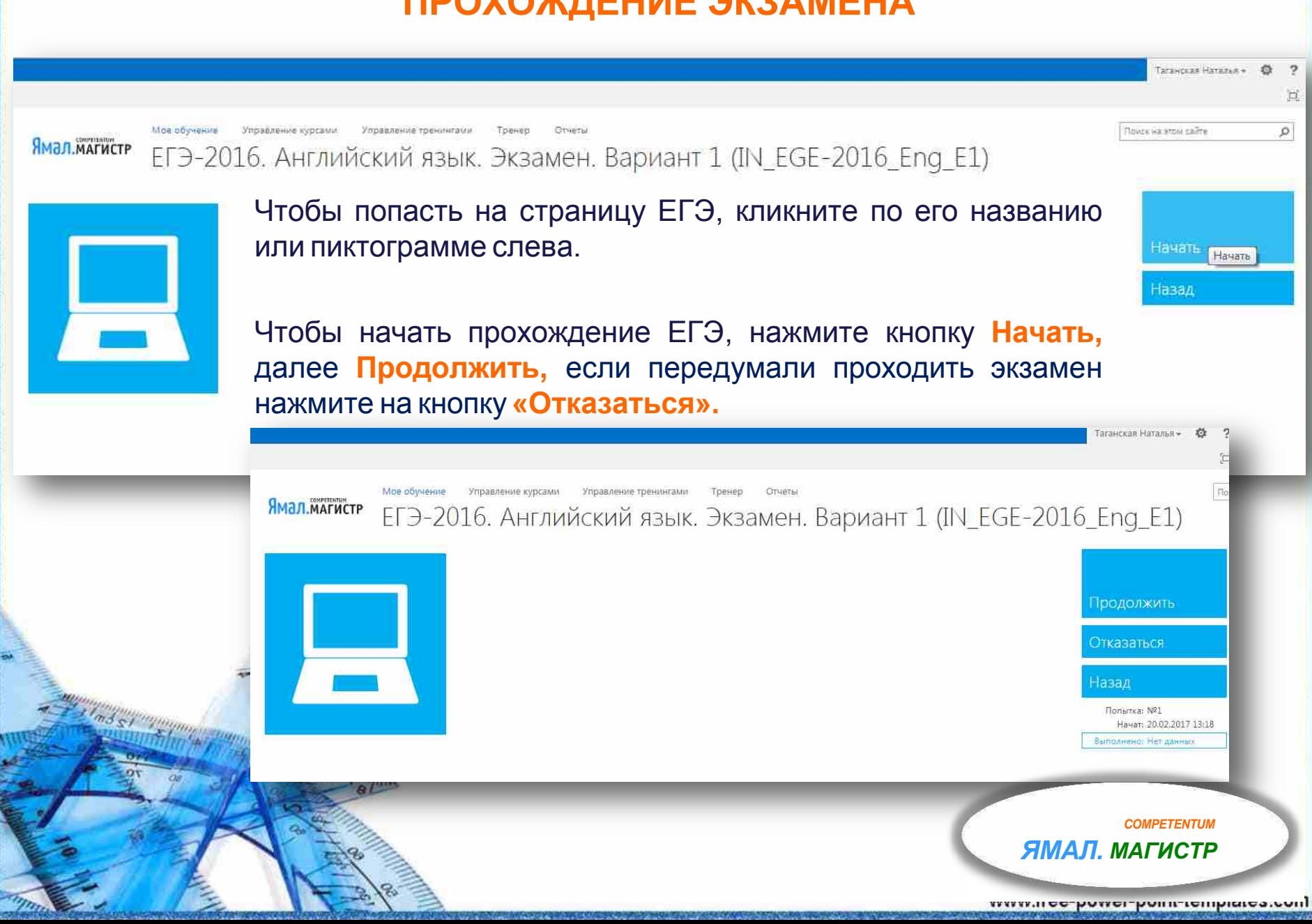

### **ЭКЗАМЕН**

### Для успешного прохождения экзамена необходимо верно ответить на все вопросы в списке заданий.

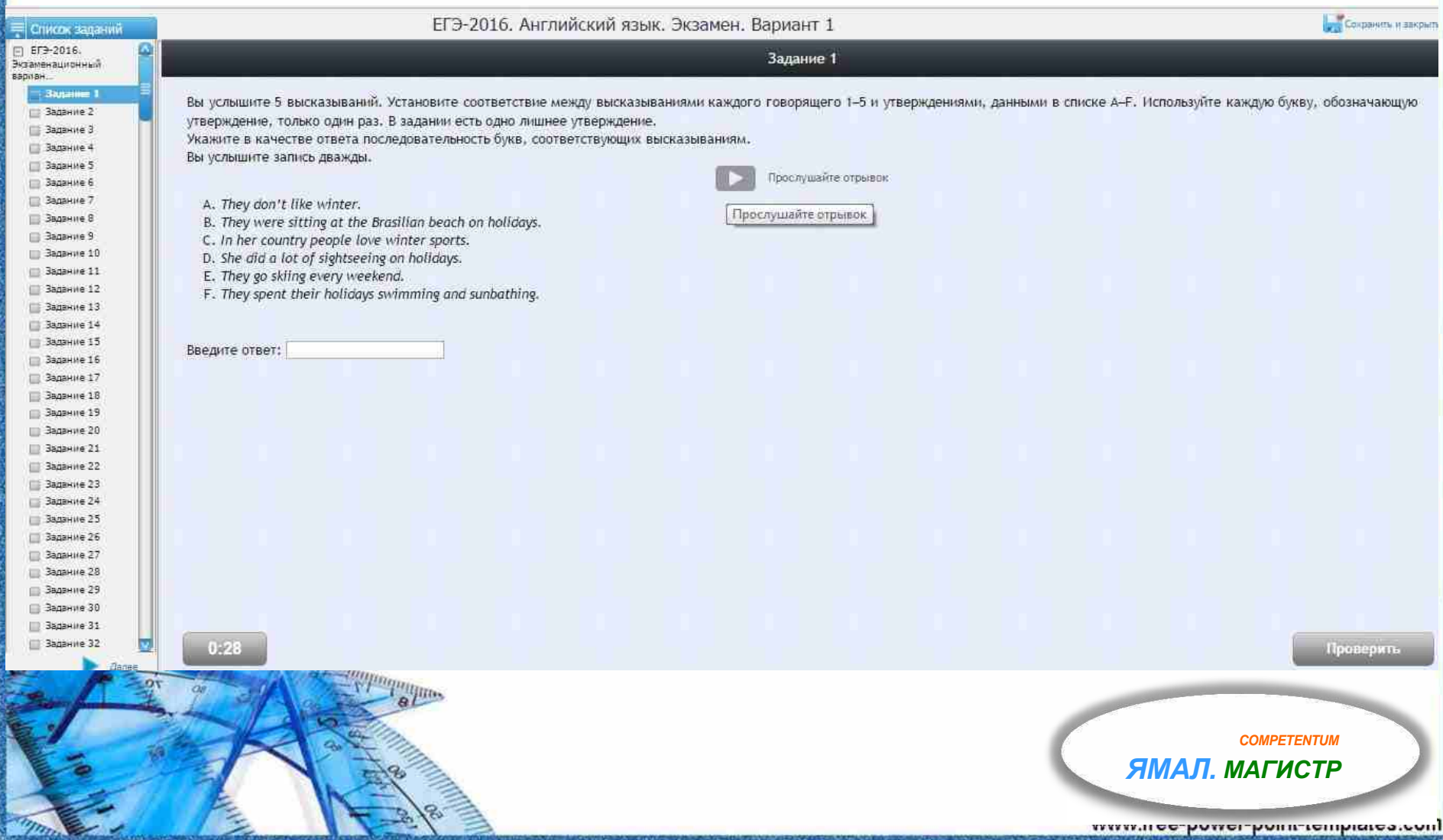

### **РЕЗУЛЬТАТ**

### По завершении экзамена или теста появится окно с Вашим результатом.

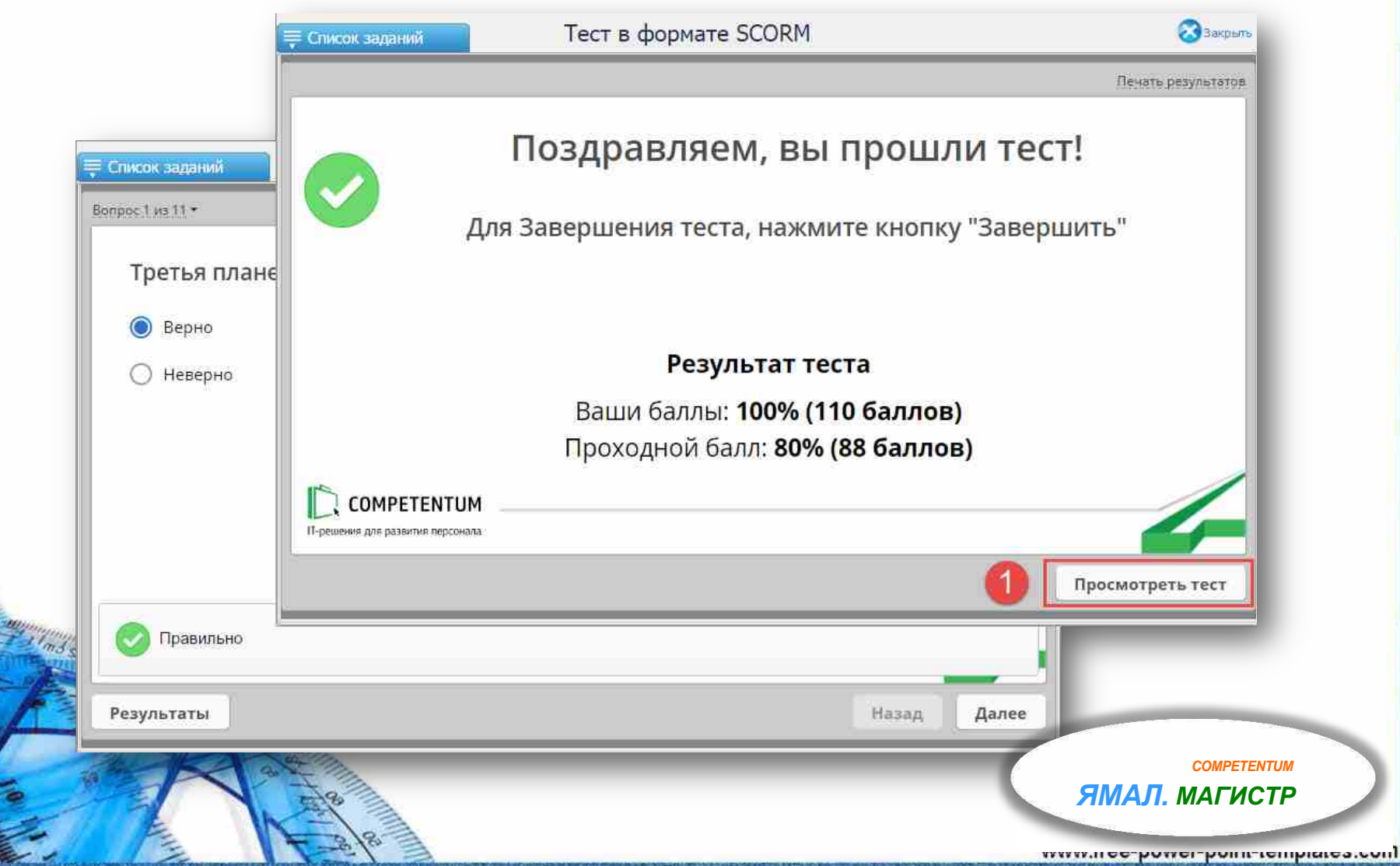

### **ЗАВЕРШЕНИЕ ЗАДАНИЯ**

- Нажмите кнопку "**Отменить**", чтобы продолжить курс.
- Нажмите кнопку "**Завершить**", чтобы завершить курс.
- Установите флажок "**Больше не показывать это сообщение**" и нажмите кнопку "**Завершить**", чтобы в дальнейшем эта страница не появлялась.

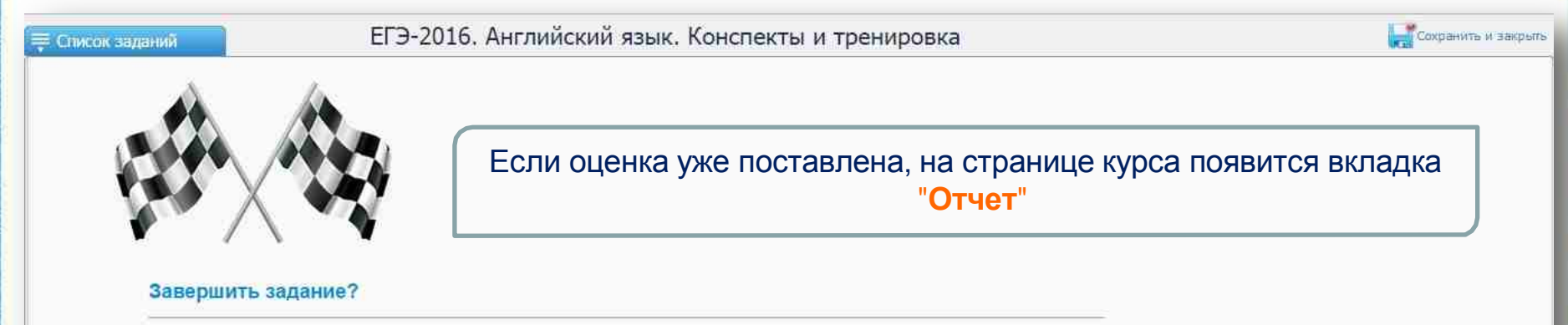

После того, как вы завершите задание, вы больше не сможете вносить в него изменения.

Если вы выполнили это задание, нажмите Завершить.

Если вы не готовы завершить задание, нажмите "Отменить" для возврата на предыдущую страницу.

**• Больше не показывать это сообщение** 

Завершить Отменить

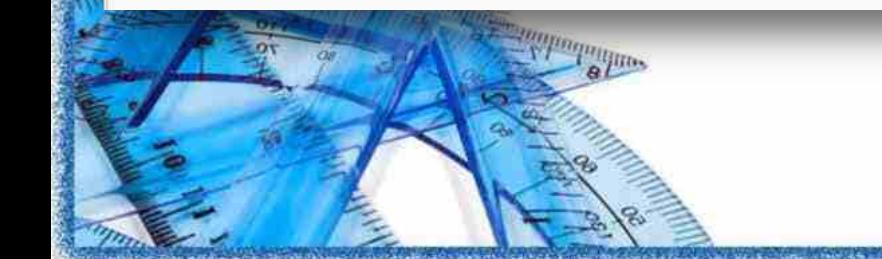

*COMPETENTUM ЯМАЛ. МАГИСТР*

www.nee-power-point-templates.com

## **ОТЧЁТ ПО РЕЗУЛЬТАТАМ ПРОХОЖДЕНИЯ КУРСА**

Вкладка "**Отчет**" содержит:

- Сообщение "**Вы получили положительную** (зачетную) **/ неудовлетворительную** (незачетную) **оценку** <оценка> **и балл** <количество баллов>". Курс успешно сдан, если за него поставлена **зачетная** оценка (зачетная оценка обозначается **зеленым** цветом, **незачетная** оценка выделяется**красным** цветом).
- Дату начала.
- Датуокончания.

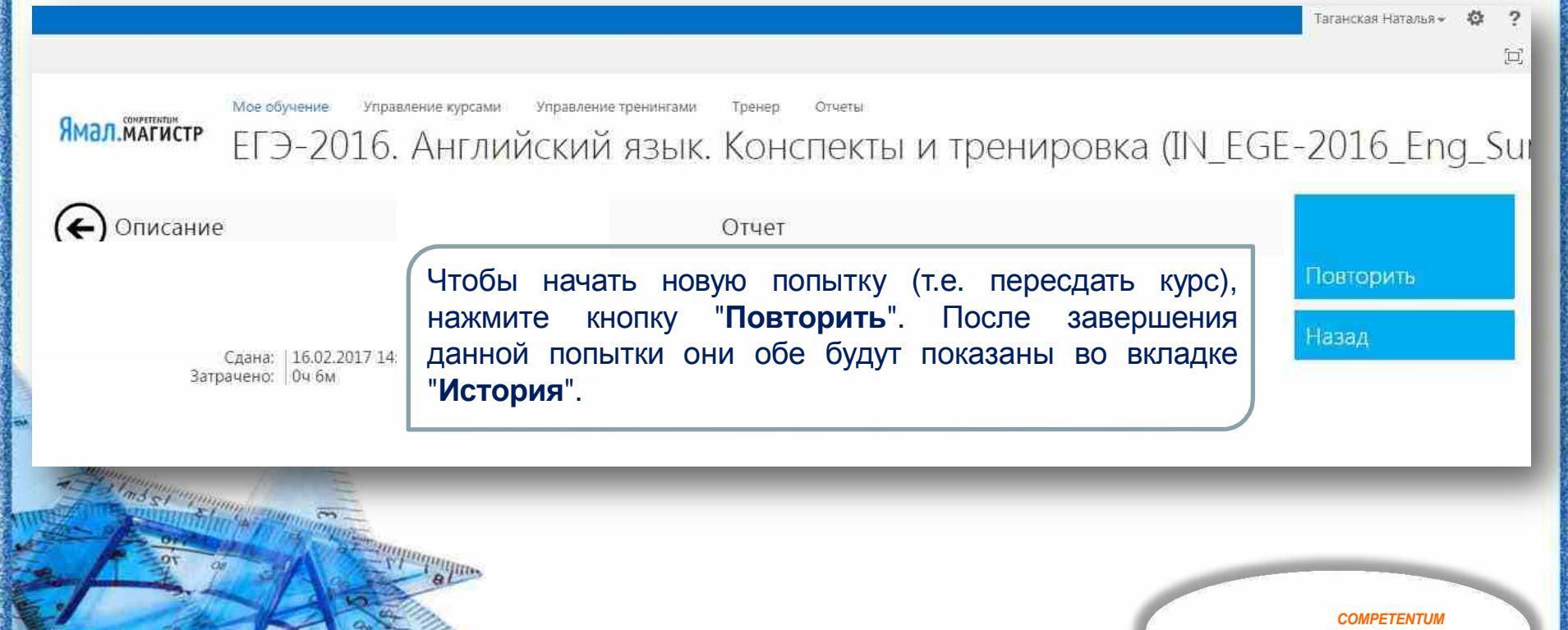

*ЯМАЛ. МАГИСТР*

Чтобы уйти со страницы курса, нажмите кнопку "**Назад**". Оценка, баллы (в круглых скобках) и дата завершения будут показаны справа от курса в пунктах "**Учебный план**" и "**Учебный каталог**".

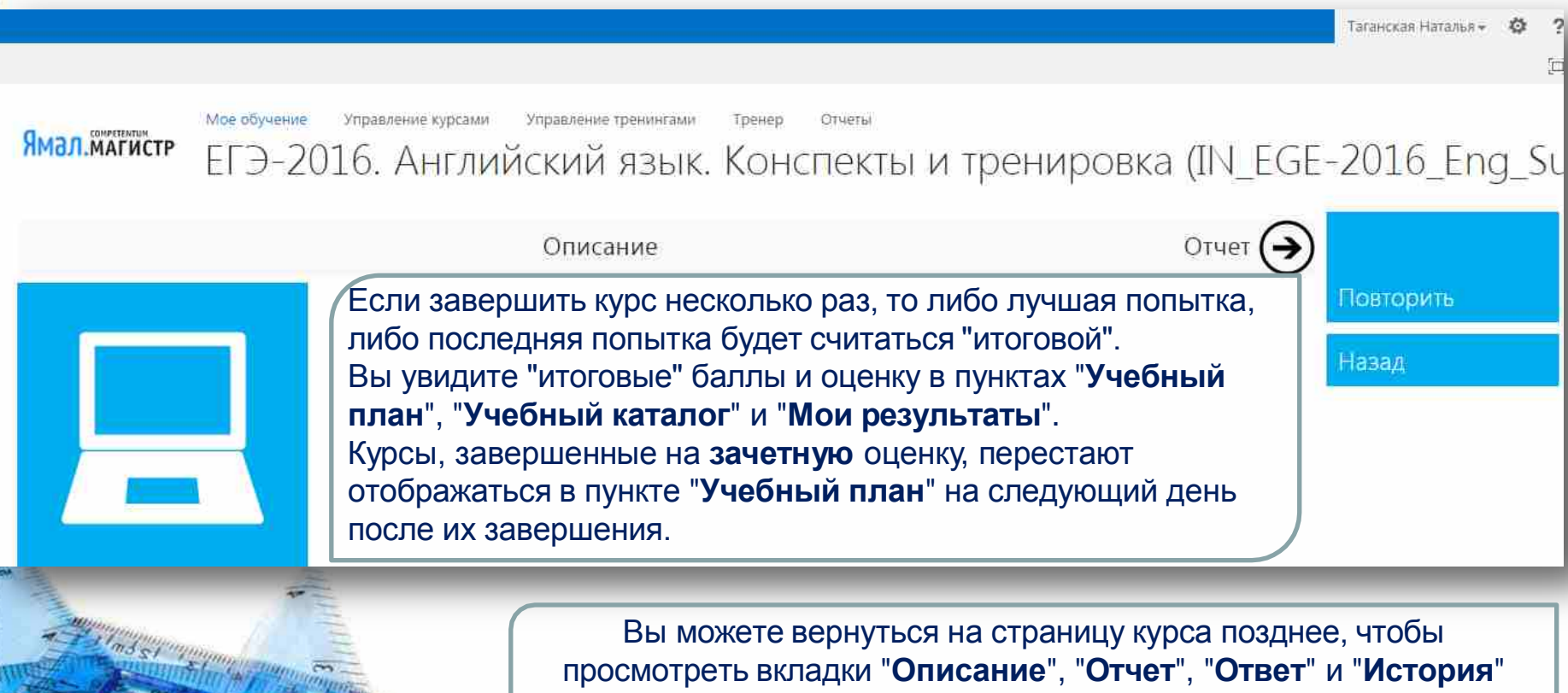

и еще раз пересдать курс!

*COMPETENTUM ЯМАЛ. МАГИСТР*

### **СТРАНИЦА «МОИ РЕЗУЛЬТАТЫ»**

Страница "**Мои результаты**" - содержит сводную информацию о завершенных курсах, тестах, тренировочных экзаменах.

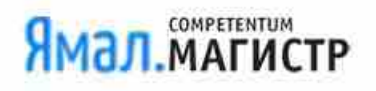

Чтобы вернуться обратно на сайт **Мое обучение**, воспользуйтесь сочетанием клавиш **<Alt + стрелка влево>** либо нажмите соответствующую кнопку в вашем браузере.

*COMPETENTUM*

Результаты обучения для Таганская Наталья

Дата созлания: 16.02.2017

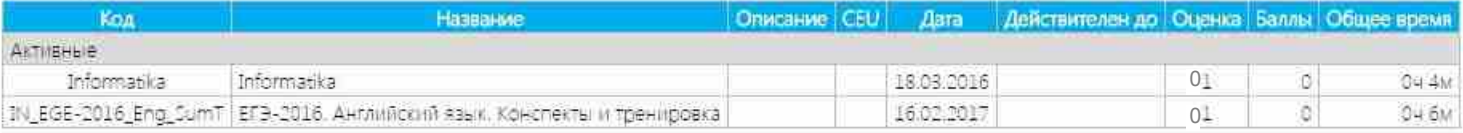

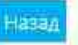

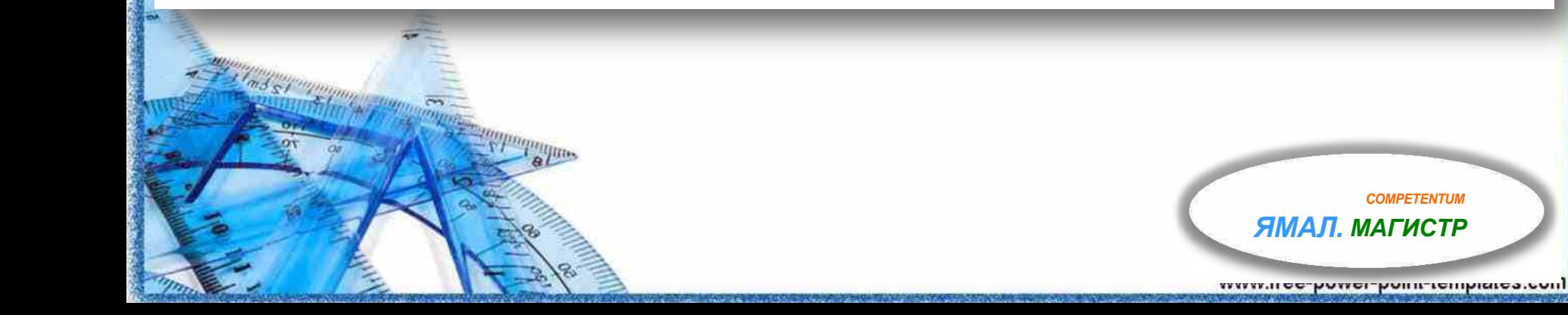

### **ТЕХНИЧЕСКИЕ ПРОБЛЕМЫ**

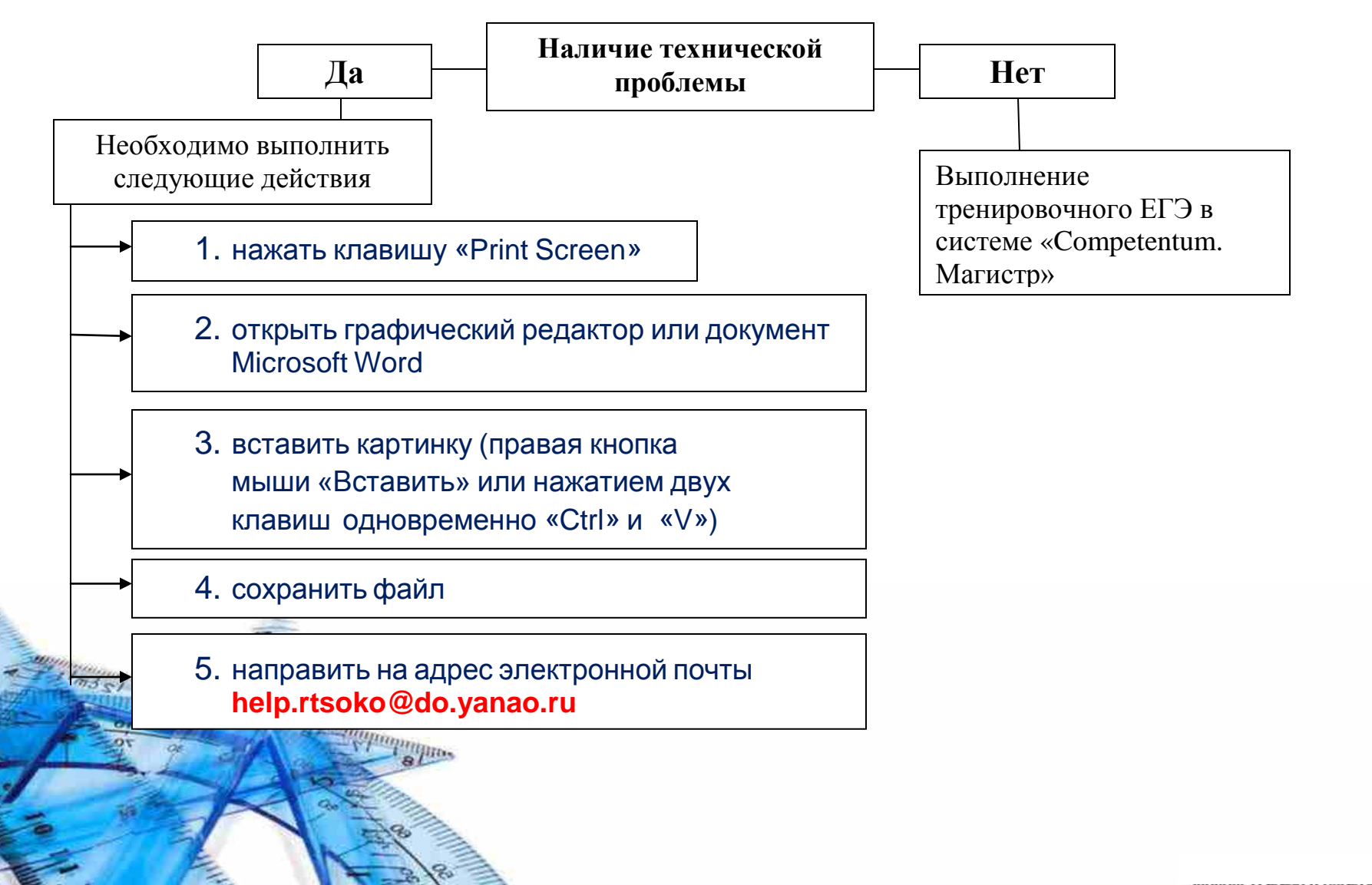

SANS STATISTICS AND THE TREE IN SIZE OF